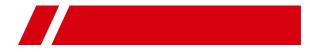

# **Video Intercom Bundle**

**Quick Start Guide** 

# **Legal Information**

### **Quick Start Guide**

©2017 Hangzhou Hikvision Digital Technology Co., Ltd.

### About this Manual

This Manual is subject to domestic and international copyright protection. Hangzhou Hikvision Digital Technology Co., Ltd. ("Hikvision") reserves all rights to this manual. This manual cannot be reproduced, changed, translated, or distributed, partially or wholly, by any means, without the prior written permission of Hikvision.

Please use this user manual under the guidance of professionals.

### Trademarks

**HIKVISION** and other Hikvision marks are the property of Hikvision and are registered trademarks or the subject of applications for the same by Hikvision and/or its affiliates. Other trademarks mentioned in this manual are the properties of their respective owners. No right of license is given to use such trademarks without express permission.

### Disclaimer

TO THE MAXIMUM EXTENT PERMITTED BY APPLICABLE LAW, HIKVISION MAKES NO WARRANTIES, EXPRESS OR IMPLIED, INCLUDING WITHOUT LIMITATION THE IMPLIED WARRANTIES OF MERCHANTABILITY AND FITNESS FOR A PARTICULAR PURPOSE, REGARDING THIS MANUAL. HIKVISION DOES NOT WARRANT, GUARANTEE, OR MAKE ANY REPRESENTATIONS REGARDING THE USE OF THE MANUAL, OR THE CORRECTNESS, ACCURACY, OR RELIABILITY OF INFORMATION CONTAINED HEREIN. YOUR USE OF THIS MANUAL AND ANY RELIANCE ON THIS MANUAL SHALL BE WHOLLY AT YOUR OWN RISK AND RESPONSIBILITY.

REGARDING TO THE PRODUCT WITH INTERNET ACCESS, THE USE OF PRODUCT SHALL BE WHOLLY AT YOUR OWN RISKS. HIKVISION SHALL NOT TAKE ANY RESPONSIBILITIES FOR ABNORMAL OPERATION, PRIVACY LEAKAGE OR OTHER DAMAGES RESULTING FROM CYBER ATTACK, HACKER ATTACK, VIRUS INSPECTION, OR OTHER INTERNET SECURITY RISKS; HOWEVER, HIKVISION WILL PROVIDE TIMELY TECHNICAL SUPPORT IF REQUIRED.

SURVEILLANCE LAWS VARY BY JURISDICTION. PLEASE CHECK ALL RELEVANT LAWS IN YOUR JURISDICTION BEFORE USING THIS PRODUCT IN ORDER TO ENSURE THAT YOUR USE CONFORMS THE APPLICABLE LAW. HIKVISION SHALL NOT BE LIABLE IN THE EVENT THAT THIS PRODUCT IS USED WITH ILLEGITIMATE PURPOSES.

IN THE EVENT OF ANY CONFLICTS BETWEEN THIS MANUAL AND THE APPLICABLE LAW, THE LATER PREVAILS.

# **Regulatory Information**

# **FCC Information**

Please take attention that changes or modification not expressly approved by the party responsible for compliance could void the user's authority to operate the equipment.

FCC compliance: This equipment has been tested and found to comply with the limits for a Class B digital device, pursuant to part 15 of the FCC Rules. These limits are designed to provide reasonable protection against harmful interference in a residential installation. This equipment generates, uses and can radiate radio frequency energy and, if not installed and used in accordance with the instructions, may cause harmful interference to radio communications. However, there is no guarantee that interference will not occur in a particular installation. If this equipment does cause harmful interference to radio or television reception, which can be determined by turning the equipment off and on, the user is encouraged to try to correct the interference by one or more of the following measures:

- Reorient or relocate the receiving antenna.
- Increase the separation between the equipment and receiver.
- Connect the equipment into an outlet on a circuit different from that to which the receiver is connected.
- Consult the dealer or an experienced radio/TV technician for help. FCC Conditions

This device complies with part 15 of the FCC Rules. Operation is subject to the following two conditions:

- 1. This device may not cause harmful interference.
- 2. This device must accept any interference received, including interference that may cause undesired operation.

### **EU Conformity Statement**

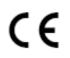

This product and - if applicable - the supplied accessories too are marked with "CE" and comply therefore with the applicable harmonized European standards listed under the EMC Directive 2014/30/EU, the RoHS Directive 2011/65/EU.

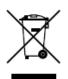

2012/19/EU (WEEE directive): Products marked with this symbol cannot be disposed of as unsorted municipal waste in the European Union. For proper recycling, return this product to your local supplier upon the purchase of equivalent new equipment, or dispose of it at designated collection points. For more information see: http://www.recyclethis.info

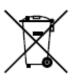

2006/66/EC (battery directive): This product contains a battery that cannot be disposed of as unsorted municipal waste in the European Union. See the product documentation for specific battery information. The battery is marked with this symbol, which may include lettering to indicate cadmium (Cd), lead (Pb), or mercury (Hg). For proper recycling, return the battery to your supplier or to a designated collection point. For more information see: <u>http://www.recyclethis.info</u>

### Industry Canada ICES-003 Compliance

This device meets the CAN ICES-3 (B)/NMB-3(B) standards requirements.

# **Symbol Conventions**

The symbols that may be found in this document are defined as follows.

| Symbol    | Description                                                                                                    |
|-----------|----------------------------------------------------------------------------------------------------|
| 🕂 Danger  | Indicates a hazardous situation which, if not avoided, will or could result in death or serious injury.                                                               |
| A Caution | Indicates a potentially hazardous situation which, if not<br>avoided, could result in equipment damage, data loss,<br>performance degradation, or unexpected results. |
| 🕂 Note    | Provides additional information to emphasize or supplement important points of the main text.                                                                         |

# Contents

| 1 Appearance Description 1                                                                                                    |
|----------------------------------------------------------------------------------------------------|
| 1.1 Indoor Station 1                                                                                                    |
| 1.2 Door Station                                                                                                    |
| 2 Terminals and Wirings 4                                                                                                    |
| 2.1 Terminal Description 4                                                                                                    |
| 2.1.1 Indoor Station Terminal 4                                                                                                    |
| 2.1.2 Door Station Terminal 4                                                                                                    |
| 2.2 Wiring Description 5                                                                                                    |
| 2.2.1 Wiring of Indoor Station 5                                                                                                    |
| 2.2.2 Wiring of Door Station 6                                                                                                    |
| 3 Installation 10                                                                                                    |
| 3.1 Indoor Station Installation 10                                                                                                    |
|                                                                                                    |
| 3.1.1 Installation Accessory Description 10                                                                                                    |
| 3.1.1 Installation Accessory Description 10   3.1.2 Mount Indoor Station 10                                                                                                    |
|                                                                                                    |
| 3.1.2 Mount Indoor Station 10                                                                                                    |
| 3.1.2 Mount Indoor Station 10   3.2 Door Station Installation 11                                                                                                    |
| 3.1.2 Mount Indoor Station103.2 Door Station Installation113.2.1 Installation Accessory Description11                                                                                                |
| 3.1.2 Mount Indoor Station103.2 Door Station Installation113.2.1 Installation Accessory Description113.2.2 Mount Door Station12                                                                      |
| 3.1.2 Mount Indoor Station103.2 Door Station Installation113.2.1 Installation Accessory Description113.2.2 Mount Door Station124 Getting Started15                                                   |
| 3.1.2 Mount Indoor Station103.2 Door Station Installation113.2.1 Installation Accessory Description113.2.2 Mount Door Station124 Getting Started154.1 Activate Device via Batch Configuration Tool15 |

| 4.3.2 Add Device by IP Address      | 18 |
|-------------------------------------|----|
| 4.4 Set Indoor Station              | 18 |
| 4.4.1 Set Room No                   | 18 |
| 4.4.2 Set Linked Network Parameters | 19 |
| 4.5 Set Door Station                | 20 |
| 4.5.1 Set Call Button               | 20 |
| 4.6 Add Device to App               | 20 |

# **1** Appearance Description

# **1.1 Indoor Station**

The front panel of indoor station contains function buttons and indicators. The rear panel of the indoor station contains interfaces, terminals, and card slot, and so on.

### **Front Panel**

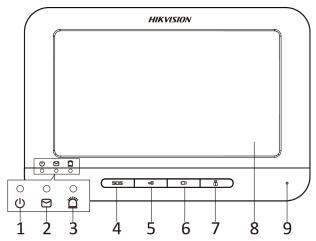

Figure 1-1 Front Panel Table 1-1 Components Description of Front Panel

| No. | Description            |
|-----|------------------------|
| 1   | Power Supply Indicator |
| 2   | Information Indicator  |
| 3   | Alarm Indicator        |
| 4   | SOS Button             |
| 5   | Unlock Button          |
| 6   | Live View Button       |

### Video Intercom Bundle Quick Start Guide

| No. | Description              |
|-----|--------------------------|
| 7   | Management Center Button |
| 8   | LCD Screen               |
| 9   | Microphone               |

# \land Note

Hold **SOS** to trigger a SOS alarm and upload the alarm message to the management center (the client software or the master station).

### **Rear Panel**

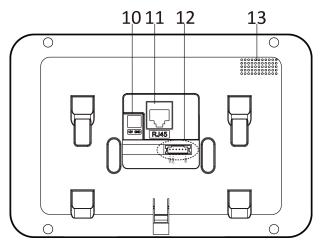

Figure 1-2 Rear Panel Table 1-2 Components Description of Rear Panel

| No. | Description            |
|-----|------------------------|
| 1   | Power Supply Interface |
| 2   | Network Interface      |
| 3   | Terminals              |
| 4   | Loudspeaker            |

# **1.2 Door Station**

The door station appearance is shown as below.

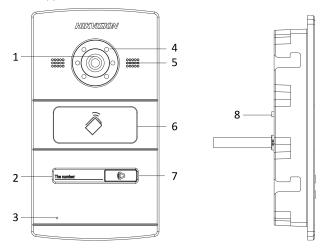

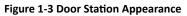

| Table 1-3 | Components | Description |
|-----------|------------|-------------|
|-----------|------------|-------------|

| No. | Description                       |
|-----|-----------------------------------|
| 1   | Built-in Camera                   |
| 2   | Room No. (Customized)             |
| 3   | Microphone                        |
| 4   | Low Illumination Supplement Light |
| 5   | Loudspeaker                       |
| 6   | Card Induction Area               |
| 7   | Call Button                       |
| 8   | Tamper Button                     |

# 2 Terminals and Wirings

# 2.1 Terminal Description

### 2.1.1 Indoor Station Terminal

On the rear panel of the indoor station, there are 3 available pins: 2 alarm input pins and 1 GND pin.

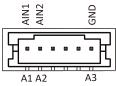

Figure 2-1 Indoor Station Terminal Table 2-1 Indoor Station Terminal Description

| Name      | No. | Interface | Description                    |
|-----------|-----|-----------|--------------------------------|
| Terminals | A1  | AIN1      | Zone Detector Input Terminal 1 |
|           | A2  | AIN2      | Zone Detector Input Terminal 2 |
|           | A3  | GND       | Grounding                      |

# 2.1.2 Door Station Terminal

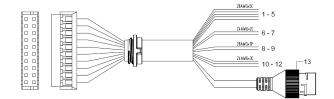

Figure 2-2 Door Station Terminal

| Name         | No. | Color             | Description               |
|--------------|-----|-------------------|---------------------------|
| Alarm In     | 1   | YELLOW/PURPLE     | ALARM_1                   |
|              | 2   | YELLOW/<br>ORANGE | ALARM_2                   |
|              | 3   | YELLOW/GREEN      | ALARM_3                   |
|              | 4   | YELLOW/<br>BROWN  | ALARM_4                   |
|              | 5   | YELLOW/BLACK      | ALARM_GND                 |
| Power Supply | 6   | RED               | DC 12V Power Supply Input |
| GND          | 7   | BLACK             | Grounding                 |
| RS485        | 8   | ORANGE            | RS485+                    |
|              | 9   | YELLOW            | RS485-                    |
| ALARM OUT    | 10  | PINK              | DR_NC                     |
|              | 11  | BLUE              | DR_NO                     |
|              | 12  | GREEN             | DR_COM                    |
| LAN          | 13  | LAN               | Network Interface         |

Table 2-2 Door Station Terminal Description

# 2.2 Wiring Description

# 2.2.1 Wiring of Indoor Station

On the rear panel of the indoor station, there are 3 available pins: 2 alarm input pins and 1 GND pin.

To access the alarm input device, you can connect the device as below.

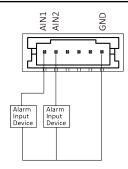

Figure 2-3 Wiring Description (Alarm Input Device)

# 2.2.2 Wiring of Door Station

## **Door Lock Wiring**

To connect electric lock, refer to the picture below.

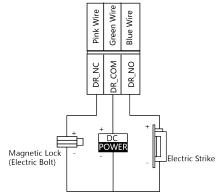

Figure 2-4 Door Lock Wiring

# 🕂 Note

- Terminal DR\_NC/DR\_COM is set as default for connecting magnetic lock/electric bolt;terminal DR\_NO/DR\_COM is set as default for connecting electric strike.
- To connect electric lock, it is required to set the output of terminal DR\_NC/ DR\_COM/DR\_NO to be electric lock with Batch Configuration Tool or iVMS-4200 client software.

## **Door Magnetic Wiring**

To connect door magnetic, refer to the picture below.

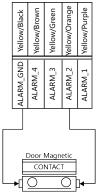

Figure 2-5 Door Magnetic Wiring

# \land Note

To connect door magnetic, it is required to set the input of one alarm in terminal (ALARM\_1, ALARM\_2, ALARM\_3, or ALARM\_4) to be door magnetic with Batch Configuration Tool or iVMS-4200 client software.

# **Exit Button Wiring**

To connect exit button, refer to the picture below.

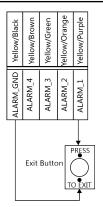

Figure 2-6 Exit Button Wiring

# \land Note

To connect exit button, it is required to set the input of one alarm in terminal (ALARM\_1, ALARM\_2, ALARM\_3, or ALARM\_4) to be exit button with Batch Configuration Tool or iVMS-4200 client software.

# **Alarm Device Input Wiring**

To connect other alarm devices, refer to the picture below.

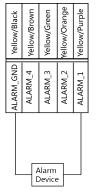

Figure 2-7 Alarm Device Input Wiring

# \land Note

To connect other alarm devices, it is required to set the input of one alarm in terminal (ALARM\_1, ALARM\_2, ALARM\_3, or ALARM\_4) to be custom with Batch Configuration Tool or iVMS-4200 client software.

## **RS-485 Card Reader Wiring**

To connect RS-485 card reader, refer to the picture below.

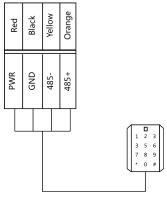

Figure 2-8 RS-485 Card Reader Wiring

# **3** Installation

# 3.1 Indoor Station Installation

## 3.1.1 Installation Accessory Description

The wall mounting plate and the junction box are required to install the indoor station onto the wall.

The dimension of junction box should be 75 mm (width)  $\times$  75 mm (length)  $\times$  50 mm (depth).

The dimension of wall mounting plate is shown in below.

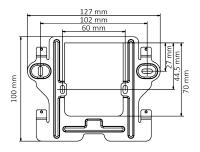

Figure 3-1 Wall Mounting Plate

### 3.1.2 Mount Indoor Station

### **Before You Start**

- Make sure the device in the package is in good condition and all the assembly parts are included.
- The power supply the indoor station supports is 12 VDC. Please make sure your power supply matches your indoor station.
- Make sure all the related equipment is power-off during the installation.
- Check the product specification for the installation environment.

### Steps

- 1. Insert the junction box to the hole chiseled on the wall.
- 2. Fix the wall mounting plate to the junction box with 2 screws.

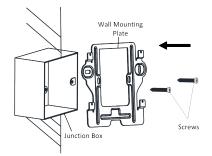

Figure 3-2 Install the Plate

**3.** Hook the indoor station to the wall mounting plate tightly by inserting the plate hooks into the slots on the rear panel of the indoor station, during which the lock catch will be locked automatically.

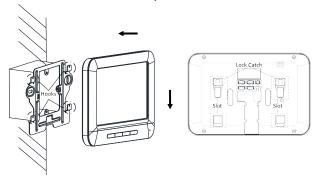

Figure 3-3 Hook the Indoor Station to the Plate

# **3.2 Door Station Installation**

# 3.2.1 Installation Accessory Description

The gang box is required to install the door station onto the wall.

The dimension of the gang box should be 89 mm (width)  $\times$  168 mm (length)  $\times$  38 mm (depth).

Video Intercom Bundle Quick Start Guide

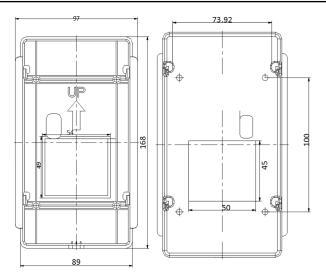

Figure 3-4 Gang Box

### 3.2.2 Mount Door Station

### **Before You Start**

- Make sure the device in the package is in good condition and all the assembly parts are included.
- The power supply the indoor station supports is 12 VDC. Please make sure your power supply matches your indoor station.
- Make sure all the related equipment is power-off during the installation.
- Check the product specification for the installation environment.

### Steps

- 1. Take the gang box and screws from the packing box.
- Chisel a hole in the wall for inserting the gang box. The size of the hole should be 90 (width) ×170 (length) × 38 (depth) mm.
- **3.** Insert the gang box into the hole and fix it with 4 PA4 screws, as shown in the figure below.

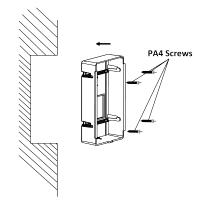

Figure 3-5 Insert the Gang Box

**4.** After fixing the gang box, install the door station into the gang box according to the direction of the arrow, as shown in the figure below.

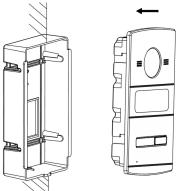

Figure 3-6 Insert the Door Station

- **5.** After inserting the door station into the gang box, pull the device downwards to hook the door station with the gang box.
- **6.** Secure the door station by inserting the fixing screw according to the direction of the arrow of the figure below.

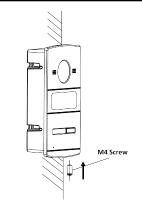

Figure 3-7 Secure the Door Station

# **4 Getting Started**

# 4.1 Activate Device via Batch Configuration Tool

You can activate the device via Batch Configuration Tool. When the device is not activated, the basic operation and remote operation of device cannot be performed.

#### Steps

1. Run the Batch Configuration Tool.

| Online Dev       | ices: 5 😥   | 49 Z Edit NET | Parameter | rs 🛞 Reset Password | Activate                               |                 |       |
|------------------|-------------|---------------|-----------|---------------------|----------------------------------------|-----------------|-------|
| Index $	riangle$ | Device Type | IP Address    | Port      | Software Version    | Serial No.                             | Security Status | Added |
| 1                | xx-xxxxx-xx | 10.16.2.77    | 8000      | Vx.x.x build xxxxxx | XX-30000X-30000000000000000000000000   | Activated       | Yes   |
| 2                | XX-XXXXXXX  | 10.16.2.103   | 8000      | Vx.x.x build x0000x | XX-X0000X-X000000000000000000000000000 | Activated       | No    |
| 3                | XX-XXXX-XX  | 10.16.2.114   | 8000      | Vxxxx build x00000  | XX-XXXXXXXXXXXXXXXXXXXXXXXXXXXXXXXXXXX | Activated       | No    |
| 4                | XX-XXXX-XXX | 10.16.2.222   | 8000      | Vx.x.x build x00000 | XX-X0000X-X000000000000000000000000000 | Activated       | No    |
| 5                | XX-XXXX-XX  | 192.0.0.64    | 8000      | Vx.x.x build xxxxx  | XX-X0000X-X0000000000000000000000X     | Inactive        | No    |

### Figure 4-1 Select Inactive Device

2. Select an inactivated device and click Activate.

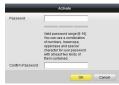

**Figure 4-2 Activation** 

# \land Note

You can hold **ctrl** or **shift** to select multiple devices in the online devices, and click the **Activate**to activate devices in batch.

3. Create a password, and confirm the password.

# \land Note

We highly recommend you to create a strong password of your own choosing (using a minimum of 8 characters, including at least three kinds of following categories: upper case letters, lower case letters, numbers, and special characters) in order to increase the security of your product. And we recommend you reset your password regularly, especially in the high security system, resetting the password monthly or weekly can better protect your product.

4. Click **OK** to activate the device.

# 4.2 Edit Network Parameters

To operate and configure the device via LAN (Local Area Network), you need connect the device in the same subnet with your PC. You can edit network parameters via batch configuration tool, and iVMS-4200 software. Here take editing network parameters via batch configuration tool as example.

### Steps

1. Select an online activated device and click Edit NET Parameters.

| Online Dev       | ices: 5 🔗   | Ф | / Edit NET F | arameters | 🕄 🚱 Reset Password  | 🦻 Activate                             |                 |       |
|------------------|-------------|---|--------------|-----------|---------------------|----------------------------------------|-----------------|-------|
| Index $	riangle$ | Device Type |   | IP Address   | Port      | Software Version    | Serial No.                             | Security Status | Added |
| 1                | XX-XXXX-XX  |   | 10.16.2.77   | 8000      | Vx.x.x build xxxxx  | XX-X000X-X0000000000000000000000       | Activated       | Yes   |
| 2                | XX-XXXX-XX  | 1 | 10.16.2.114  | 8000      | Vx.x.x build xxxxxx | XX-XXXX-XXXXX-XXXXXXXXXXXXXXXXXXXXXXXX | Activated       | No    |
| 3                | XX-XXXX     |   | 10.16.2.103  | 8000      | Vx.x.x build xxxxxx | XX-X000X-X00000000000000000000X        | Activated       | No    |
| 4                | XX-XXXX-XX  |   | 192.0.0.64   | 8000      | Vx.x.x build xxxxxx | XX-XXXX-XXXXXXXXXXXXXXXXXXXXXXXXXXXXXX | Activated       | No    |
| 5                | XX-XXXX-XX  |   | 10.16.2.222  | 8000      | Vx.x.x build xxxxxx | XX-X000X-X000000000000000000000        | Activated       | No    |

### Figure 4-3 Click Edit NET Parameters Button

2. Change the device IP address and gateway address to the same subnet with your computer.

| IP Address:      | 10.16.6.159   |
|------------------|---------------|
| Subnet Mask:     | 255.255.255.0 |
| Gateway Address: | 10.16.6.254   |
| Port No.:        | 8000          |
| Password:        |               |
| Enable DHCP      |               |

#### Figure 4-4 Edit Network Parameters

# \land Note

- The default port No. is 8000.
- After editing the network parameters of device, you should add the devices to the device list again.
- **3.** Enter the password and click **OK** to activate the network parameters modification.

# 4.3 Adding Device

You should add the device to the batch configuration tool and iVMS-4200 software before you start configuring or operating the device remotely on the software.

You can add the device to the software through 3 ways: Add Activated Online Devices within Your Subnet, Add Device by IP Address, and Add Device by IP Segment.

Here take Add Online Device and Add Device by IP Address via batch configuration tool as example.

### 4.3.1 Add Online Device

#### **Before You Start**

- Make sure you have activated the device.
- Make sure the device to be added is in the same subnet with your computer. Otherwise, you need to edit network parameters first.

#### Steps

3.

- 1. Run the software.
- 2. Select an activated online device in the online device area.

| Online Devices: 5 🛛 😰 🚸 🥒 Edit NET Parameters 😳 Reset Password 👘 Activiste |             |             |      |                     |                                             |                 |       |
|----------------------------------------------------------------------------|-------------|-------------|------|---------------------|---------------------------------------------|-----------------|-------|
| Index 🛆                                                                    | Device Type | IP Address  | Port | Software Version    | Serial No.                                  | Security Status | Added |
| 1                                                                          | XX-XXXX-XX  | 10.16.2.77  | 8000 | Vx.x.x build xxxxxx | XX-X000-X0000000000000000000000             | Activated       | Yes   |
| 2                                                                          | XX-XXXXX-XX | 10.16.2.114 | 8000 | Vx.x.x build xxxxxx | XX-XXXX-XXXXX-XXXXXX-XXXXX-XXXXX-XXXXX-XXXX | Activated       | No    |
| 3                                                                          | XX-XXXXX-XX | 10.16.2.103 | 8000 | Vx.x.x build x00000 | XX-X000X-X000000000000000000000X            | Activated       | No    |
| 4                                                                          | XX-XXXX-XX  | 10.16.2.88  | 8000 | Vx.x.x build xxxxxx | XX-X000X-X0000000000000000000000000000      | Activated       | No    |
| 5                                                                          | XX-XXXX-XX  | 10.16.2.222 | 8000 | Vx.x.x build xooox  | XX-XXXXXXXXXXXXXXXXXXXXXXXXXXXXXXXXXXX      | Activated       | No    |

### Figure 4-5 Select an Activated Online Device

Click 🛃 to display Login window.

| -  |                                      | - | Logir | ı      | -      |  |
|----|--------------------------------------|---|-------|--------|--------|--|
| Us | g into the s<br>er Name:<br>issword: |   | devid | :e(s): |        |  |
|    |                                      |   |       | ок     | Cancel |  |

### Figure 4-6 Login

4. Enter the user name and the password.

# \land Note

The password entered here is the password you set when activating the device.

5. Click OK.

### What to do next

You can configure and operate the device remotely via the client software after adding the device to the client software.

### 4.3.2 Add Device by IP Address

You can add device to Batch Configuration Tool by IP address.

### **Before You Start**

Make sure you have activated the device.

### Steps

- 1. Run Batch Configuration Tool.
- 2. Click on the Device List area.
- 3. Select IP Address as the adding mode.

|              | Add            |
|--------------|----------------|
| Adding Mode: | IP Address 🗸 🗸 |
| IP Address:  |                |
| Port No.:    | 8000           |
| User Name:   | admin          |
| Password:    |                |
|              |                |
|              |                |
|              |                |
|              | OK Cancel      |

### Figure 4-7 Add Device by IP Address

- 4. Enter the IP address, the port No., the user name, and the password.
- 5. Click OK.

### What to do next

You can configure and operate device remotely after adding the device to Batch Configuration Tool.

# 4.4 Set Indoor Station

### 4.4.1 Set Room No.

You can set the indoor station No. via client software remotely. You can dial the Room No. to call the indoor station of the resident.

#### **Before You Start**

Make sure you have activated the indoor station, and add it to the client software.

#### Steps

 Click Remote Configuration → ID Configuration to enter device ID configuration page.

| Device No. Configuration |       |  |  |
|--------------------------|-------|--|--|
| Indoor Station           | ~     |  |  |
| 101                      |       |  |  |
| Save                     |       |  |  |
|                          | [101] |  |  |

### Figure 4-8 Set the Indoor Station Room No.

- 2. Select the device type as Indoor Station, and set the Room No..
- 3. Click Save.

### 4.4.2 Set Linked Network Parameters

Linked network configuration is a basic setting for the communication among devices.

#### **Before You Start**

Make sure you have activated devices, and have modified their default IP address.

#### Steps

 Click Remote Configuration → Network → Linked Network Configuration to enter the linked network configuration page.

| inked Network Configuration        |                        |
|------------------------------------|------------------------|
| Device Type:                       | Indoor Station ~       |
| Master Station IP Address:         | 0.0.0.0                |
| (Main) Door Station IP Address:    | 10.8.166.200           |
| SIP Server IP Address:             | 0.0.0.0                |
| Security Control Panel IP Address: | 0.0.0.0                |
| Security Control Panel Port No.:   | 0                      |
| Main Door Station Type:            | Main Door Station (V S |
| Connect Mode:                      | Same Network           |
|                                    | Save                   |

### Figure 4-9 Set Linked Network Parameters

2. Enter the IP address of linked devices based on your requirements.

### Example

We set the door station IP address as 10.15.3.208, so as to realize the communication between the indoor station and the door station.

3. Click Save.

# 4.5 Set Door Station

### 4.5.1 Set Call Button

You can set the relationship between the call button No. and the Room No. of the indoor station.

### Steps

1. Click **Remote Configuration** → **Dial** to enter the call button configuration page.

| Call Button |            |                                |
|-------------|------------|--------------------------------|
|             | Number:    | 1 ~                            |
|             | Floor No.: | 1                              |
|             | Room No.:  | 1                              |
|             |            | Quick Press for Calling Center |
|             |            | Save                           |

Figure 4-10 Set Call Button

- 2. Select the button No..
- 3. Enter Floor No. and Room No..
- 4. Click the Save.

# \land Note

If enabling **Quick Press for Calling Center**, you can hold the call button to call the resident, and quickly press the call button to call the center.

# 4.6 Add Device to App

You can add indoor station to Hik-Connect app by entering the device serial No..

### Steps

- **1.** On the Home screen of App, click add icon.
- 2. Enter the device serial No., and click Add.
- **3.** Enter the device verification code, and click **OK**.

## \land Note

- You can get the serial No. on the Maintenance page: Settings → Maintenance .
- The admin password of the indoor station is 123456.
- The default device verification code is ABCDEF.

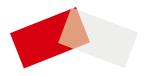